## **راهنمای بازیابی رمز عبور اشتراک اینترنت**

**.1 مراجعه به سایت مرکز اینترنت دانشگاه علوم پزشکی شیراز به نشانی** ir.ac.Sums.Internet **و انتخاب گزینه فراموشی رمز**  VPN

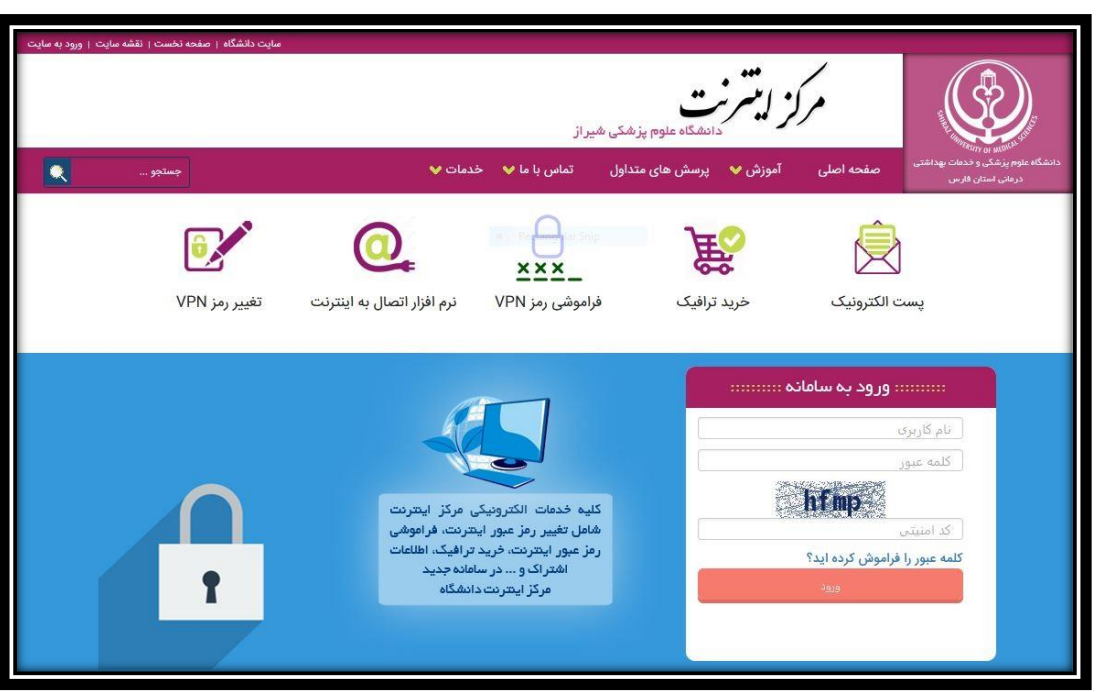

**.2 وارد نمودن نام کاربری و شماره مو بایل ثبت شده شما در پایگاه داده دانشگاه علوم پزشکی شیراز ) برای اسا تید و کارمندان شماره موبایل ثبت شده در سامانه رشد و برای دانشجویان شماره موبایل ثبت شده در سامانه سبا( و کد امنیتی نمایش داده شده و فشردن دکمه ارسال درخو است** 

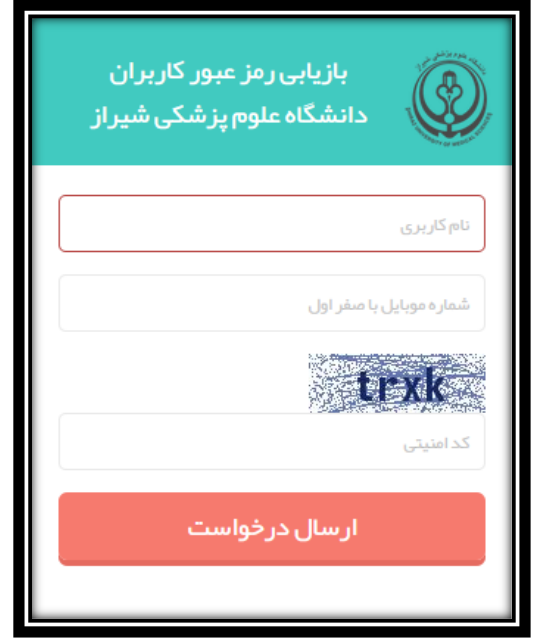

**.3 در این مرحله کد تاییدیه ای به شماره موبایل مورد نظر ارسال می گردد. )دریافت پیامک ممک است تا 2 دقیقه به طول بیانجامد.(** 

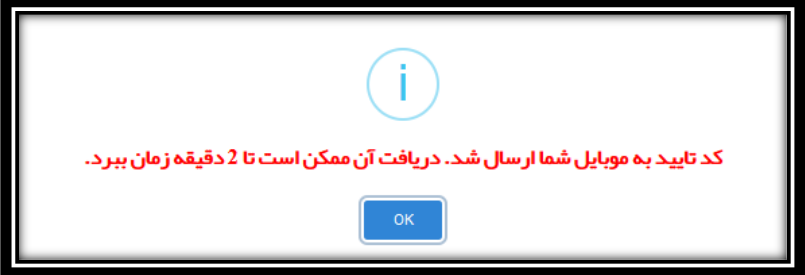

**.4 کد دریافتی روی موبایل خود را در این قسمت وارد نمایید و دکمه ارسال کد را فشار دهید.** 

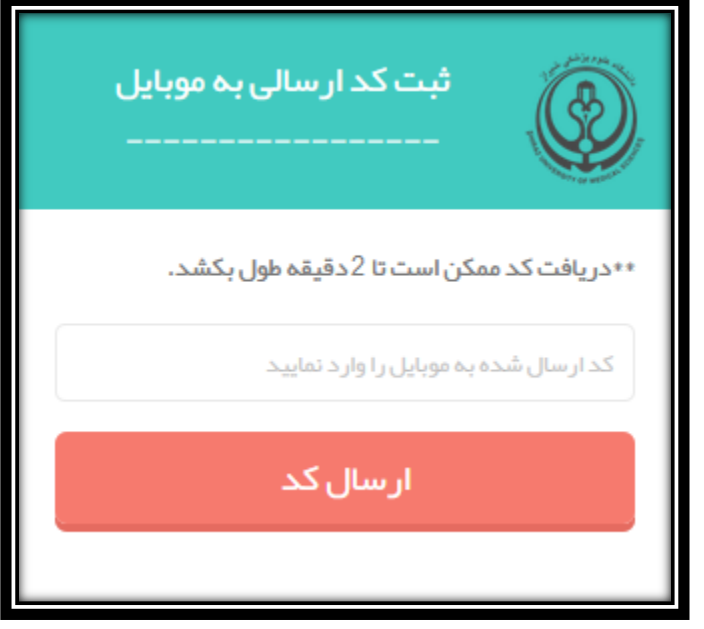

**.5 رمز عبور شما بازیابی و به شماره همراه شما ارسال خواهد شد. )دریافت پیامک ممک است تا 2 دقیقه به طول بیانجامد.(**

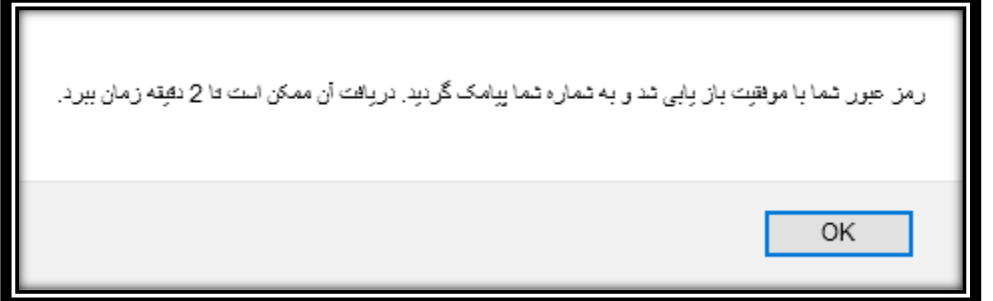

**.6 از این پس با نام کاربری قبلی و با رمز عبور جدید برای اتصال به اینترنت اقدام فرمایید.** 

## **راهنمای تغییر رمز عبور اشتراک اینترنت**

مرکز اینترنت<br>مرکز اینترنت ۔<br>آموزش ❤ پرسش های متداول ۔ تماس با ما ❤ خدمات ❤  $\overline{\bullet}$  $\label{eq:11} \begin{picture}(100,10) \put(0,0){\line(1,0){10}} \put(10,0){\line(1,0){10}} \put(10,0){\line(1,0){10}} \put(10,0){\line(1,0){10}} \put(10,0){\line(1,0){10}} \put(10,0){\line(1,0){10}} \put(10,0){\line(1,0){10}} \put(10,0){\line(1,0){10}} \put(10,0){\line(1,0){10}} \put(10,0){\line(1,0){10}} \put(10,0){\line(1,0){10}} \put($ 第  $\mathbf{R}^*$  $\mathbf{Q}_t$ É  $\frac{X \times X}{X}$ تغییر رمز VPN پست الکترونیک نرم افزار اتصال به اینترنت فراموشی رمز VPN خرید ترافیک ِ نام کاربری كلمه عبور hfmp كليه خدمات الكترونيكى مركز اينترنت حیه حدمات انتخرورتیک مردر اینترنت<br>شامل تغییر رفز عبور اینترنت، فراموش<br>رفز عبور اینترنت، خرید ترافیک، اطلاعات<br>اشتراک و ... در سامانه جدید<br>مرکز اینترنت دانشگاه کد امنیتی  $\leq$ <mark>کلمه عبور را فراموش کرده اید؟</mark> **T** 

**.1 مراجعه به سایت مرکز اینترنت دانشگاه علوم پزشکی شیراز به نشانی** ir.ac.Sums.Internet **و انتخاب گزینه تغییر رمز** VPN

**.2 وارد نمودن نام کاربری و کلمه عبور و کد امنیتی نمایش داده شده و فشردن دکمه ورود**

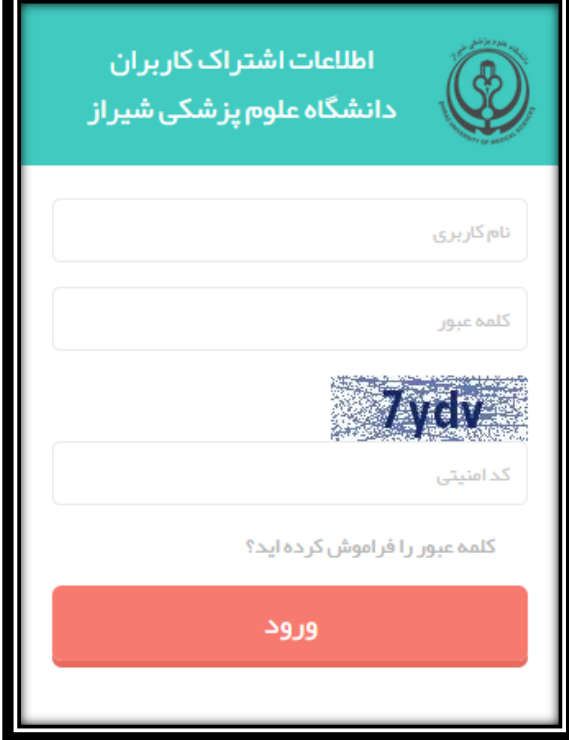

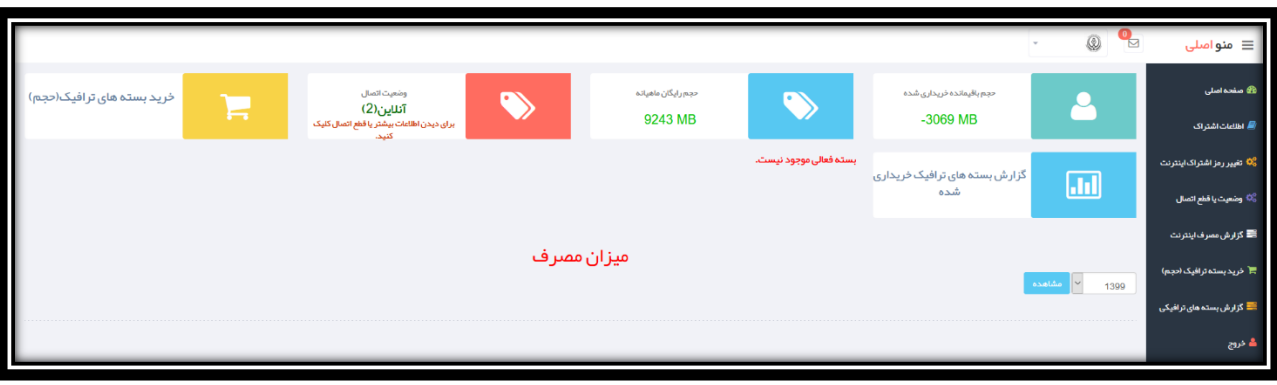

**.3 انتخاب گزینه تغییر رمز اشتراک اینترنت از منوی سمت راست** 

**.4 وارد کردن رمز عبور کنونی در قسمت اول و وارد کردن رمز جدید مورد نظر در قسمت دوم و تکرار آن در قسمت سوم )رمز عبور انتخابی می بایست حداقل 8 کاراکتر شامل حداقل یک حرف کوچک، حداقل یک حرف بزرگ و حداقل یک عدد باشد. به عنوان مثال** s123456F **یا** 1234Pass**. پیشنهاد می شود از عالمتهای نظیر** #\$@ **نیز در رمز عبور استفاده گردد.(**

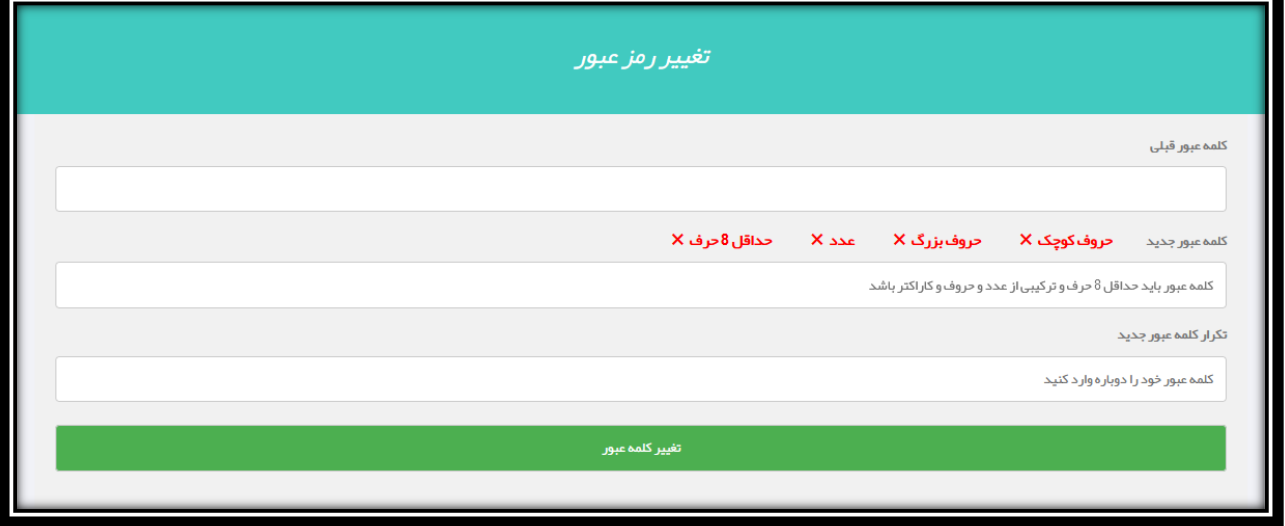